# **ÖVERLÄMNA MOMENT TILL EN ANNAN VÅRDENHET ELLER VÅRDGIVARE**

Moment i Stöd och behandling kan överlämnas mellan verksamheter.

En enhet i taget är ansvarig för en patients moment och därmed ansvarig för att följa upp och besvara de meddelanden och formulär som patienten skickar och fyller i.

# Överlämna moment

Förutsättningar för att moment ska kunna överlämnas är att

- den mottagande enheten har exakt samma version av momentet aktiverat
- den som är ansvarig behandlare startar överlämningen
- patienten har godkänt att momentet ska överlämnas (informera patienten om detta).

Så här gör du för att överlämna:

- 1) Kontrollera att det inte finns några flaggor som behöver hanteras innan överlämnandet.
- 2) Kontrollera att det inte finns något som behöver journalföras innan överlämnandet.
- 3) Klicka på patientens namn i listan Mina eller Alla. Skrolla längst ner i vyn. Klicka på Överlämna.

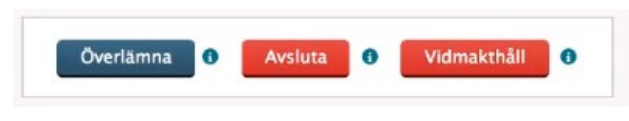

*Figur 1 Överlämna moment.*

4) Du får då upp en ruta som meddelar att alla eventuella flaggor kommer att överföras till den nya enheten. Klicka på Fortsätt.

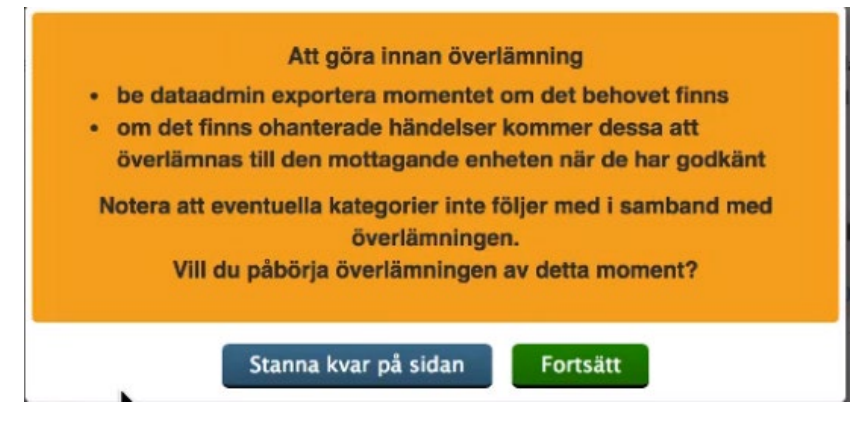

*Figur 2 Meddelande som blir synligt för behandlaren innan momentet överlämnas.*

5) Sök i textfältet efter den enhet du vill överlämna till. (Exemplen på bilden nedan är fiktiva namn)

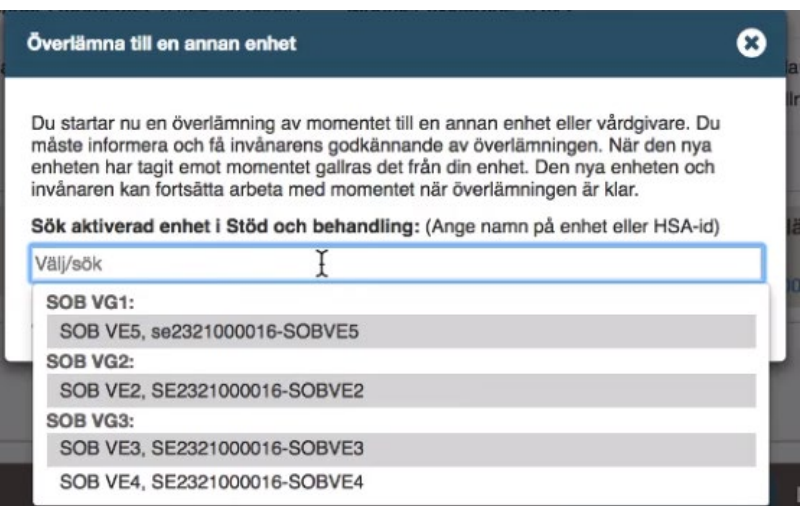

*Figur 3 Välja vilken enhet momentet ska överlämnas till.*

6) Kontrollera att uppgifterna stämmer och intyga att patienten (invånaren) har godkänt överlämningen genom att klicka i rutan. Klicka sedan på Överlämna.

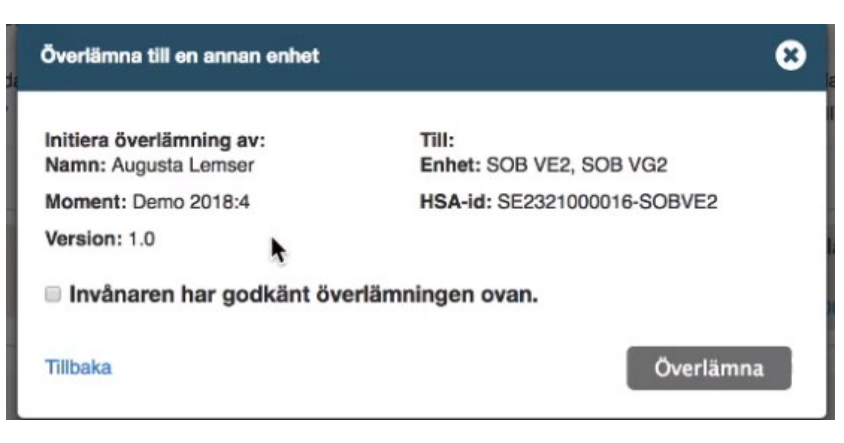

*Figur 4 Bekräfta att invånaren har godkänt överlämningen.*

# **Tips!**

Du ser att momentet håller på att överlämnas både i listorna Mina och Alla:

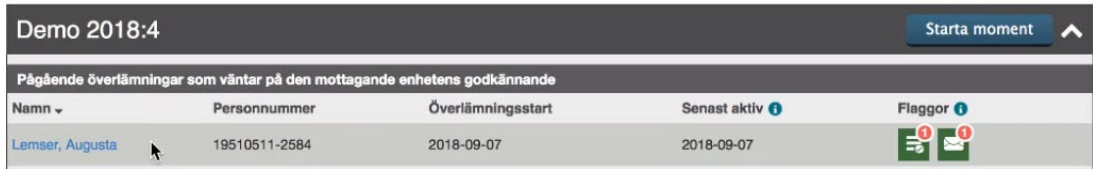

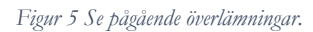

och i det aktuella momentet:

#### Överlämning pågår till SOB VE2, SOB VG2

```
Figur 6 Se att momentet är på väg att överlämnas.
```
Den överlämnande enheten är ansvarig för momentet till dess att den mottagande enheten har godkänt överlämningen.

Om den mottagande enheten avböjer överlämningen syns det i listan Mina eller Alla:

| Demo 2018:4                                                       |                                                                          |                   |                       | Starta moment        |
|-------------------------------------------------------------------|--------------------------------------------------------------------------|-------------------|-----------------------|----------------------|
|                                                                   | Pågående överlämningar som väntar på den mottagande enhetens godkännande |                   |                       |                      |
| Överlämningen har nekats. Glöm<br>inte att avbryta överlämningen. | Personnummer                                                             | Överlämningsstart | Senast aktiv <b>A</b> | Flaggor <sup>O</sup> |
| Lemser, Augusta                                                   | 19510511-2584                                                            | 2018-09-07        | 2018-09-07            | $\mathbf{F}$         |

*Figur 7 Se om en överlämning har nekats.*

och i det aktuella momentet:

| Överlämning till SOB VE2, SOB VG2 har nekats<br>Glöm inte att avbryta överlämningen |  |
|-------------------------------------------------------------------------------------|--|
|                                                                                     |  |

*Figur 8 Se att en överlämning av momentet har nekats.*

### **Avbryt en överlämning**

1) Klicka på patientens namn i listan Mina eller Alla.

| Demo 2018:4                                                       |                                                                          |                   |                       |                      |  |
|-------------------------------------------------------------------|--------------------------------------------------------------------------|-------------------|-----------------------|----------------------|--|
|                                                                   | Pågående överlämningar som väntar på den mottagande enhetens godkännande |                   |                       |                      |  |
| Överlämningen har nekats. Glöm<br>inte att avbryta överlämningen. | Personnummer                                                             | Överlämningsstart | Senast aktiv <b>0</b> | Flaggor <sup>O</sup> |  |
| Lemser, Augusta                                                   | 19510511-2584                                                            | 2018-09-07        | 2018-09-07            |                      |  |

*Figur 9 Avbryta en överlämning.*

2) Skrolla längst ner i vyn. Klicka på Avbryt överlämning.

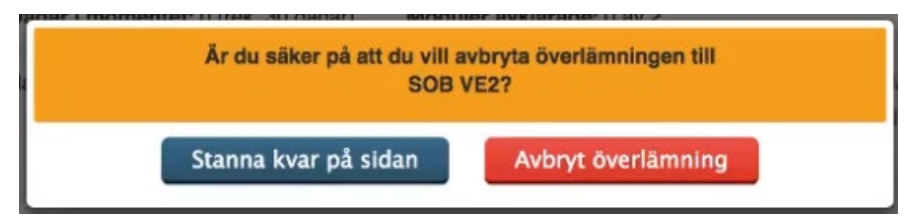

*Figur 10 Avbryta en överlämning.*

## Ta emot ett överlämnat moment

1) När en annan enhet har startat en överlämning till er enhet kommer en ny flik att synas i behandlarvyn, kallad Överlämningar. (Denna flik syns enbart om du har behörigheten Invånaradministratör). Där listas alla patienter som har en pågående överlämning till enheten.

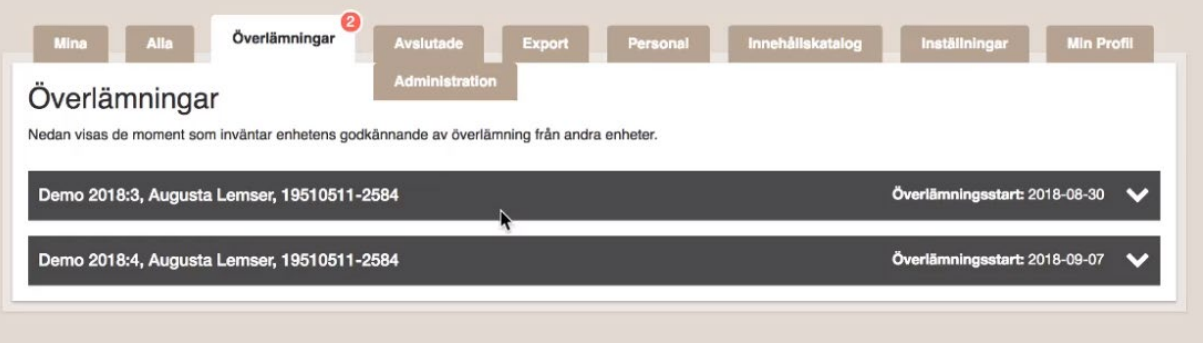

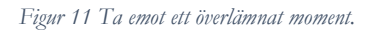

- 2) Klicka på patientens namn för att se detaljer kring till exempel vilket moment det gäller och vem som har startat överlämningen.
- 3) I nedre högra hörnet finns två knappar: Avböj och Godkänn. Kontrollera att ni är korrekt mottagande enhet och klicka på Godkänn.
- 4) Klicka på Tilldela behandlare. Tilldela patienten en ansvarig behandlare i listan.

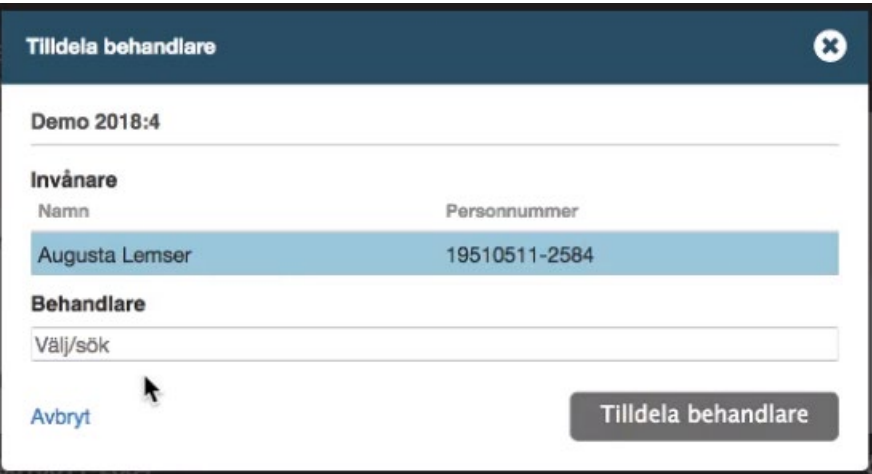

*Figur 12 Tilldelar ett mottaget moment en ansvarig behandlare.*

5) Patientens moment finns nu bara i Stöd och behandling hos den nya, mottagande enheten. Du hittar patientens detaljerade vy under fliken Mina eller Alla.

### **Avböj en överlämning**

1) Gå in under fliken Överlämningar i behandlarvyn.

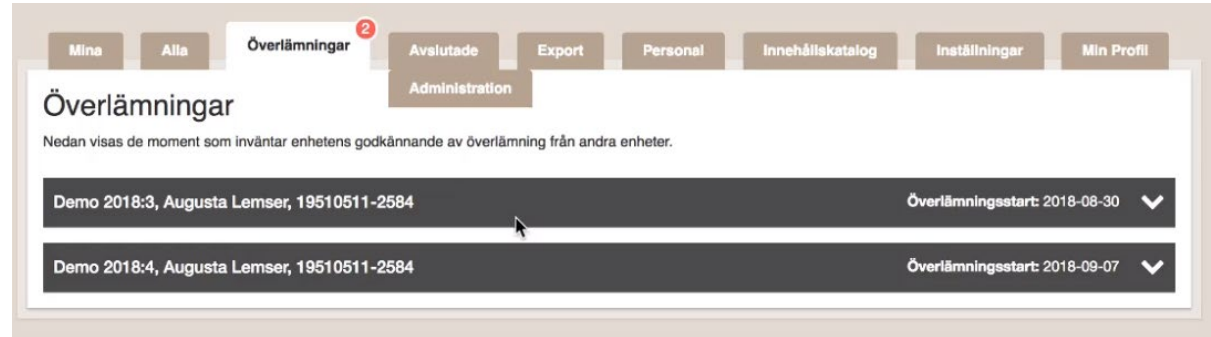

*Figur 13 Avböja en överlämning.*

- 2) Klicka på patientens namn för att se detaljer kring till exempel vilket moment det gäller och vem som har startat överlämningen.
- 3) I nedre högra hörnet finns två knappar: Avböj och Godkänn. Om överlämningen är felaktig, klicka på Avböj.

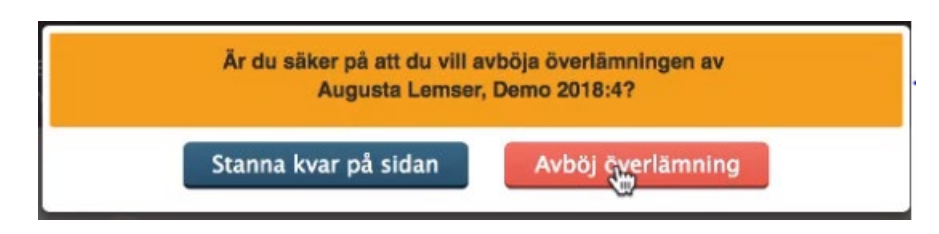

*Figur 14 Avböja en överlämning.*

### Patientens vy

Patienten får information om att överlämning pågår i avsnittet Information från vårdgivaren.

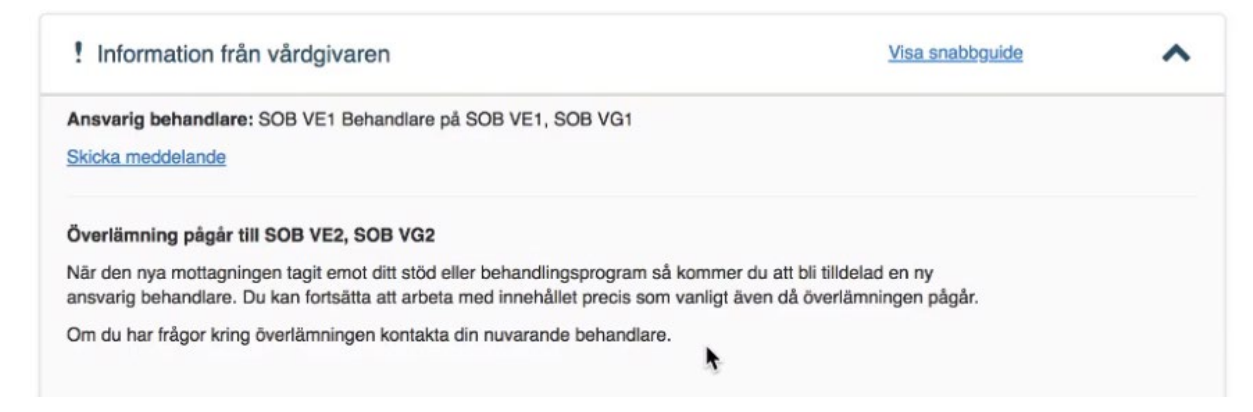

*Figur 15 Här ser patienten information om att en överlämning pågår.*